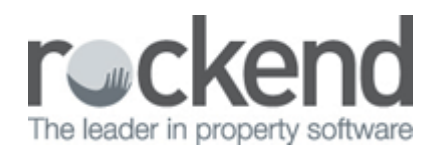

## How to Add a New Creditor Category in REST Professional

## Overview

This function allows you to add a new creditor category to the existing list of creditors and that specific category can later be searched within REST.

## Steps

- 1. Go to Files > Descriptors & Comments
- 2. Choose Creditor Categories

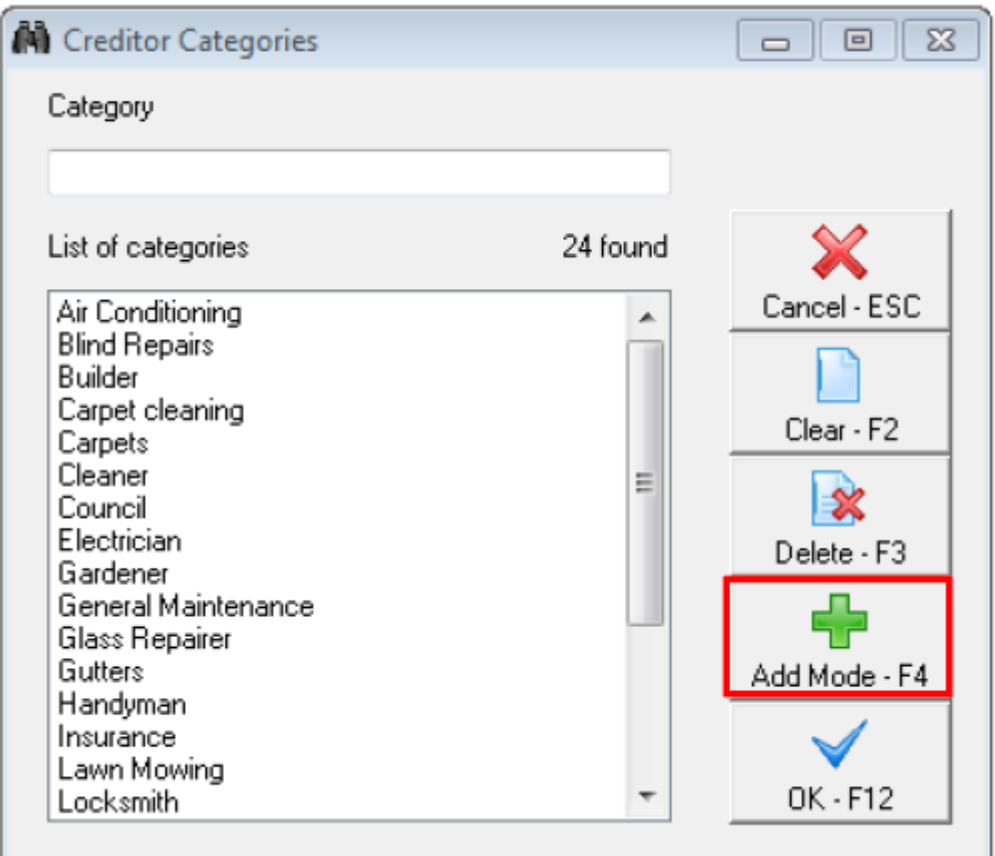

- 3. Click on the Add Mode-F4 to add in a new category
- 4. Add in the description for the new Category
- 5. Click OK-F12 to save

Once the categories are set up you can allocate to each creditor that you have in REST.

- 1. Go to Files > Creditor
- 2. Click on the category drop down box on the general tab and select the category
- 3. Click OK-F12 to save

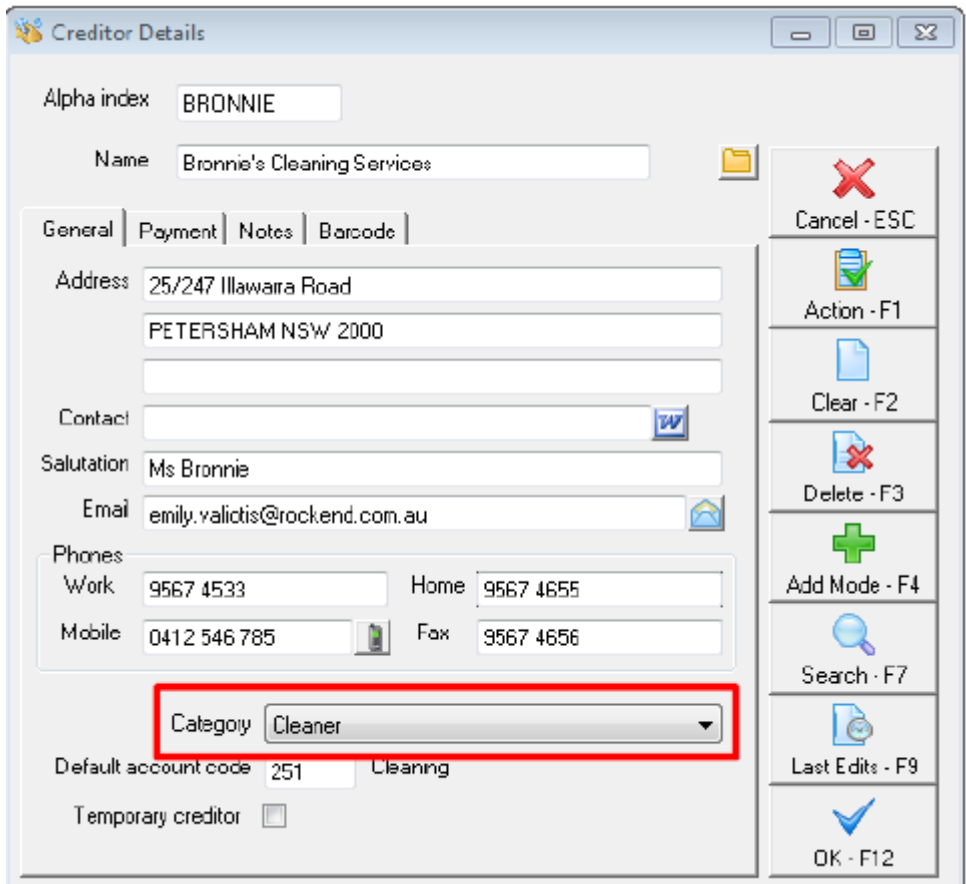

A report for all the creditor categories is available and to access this go to Reports > Creditor > Detailed Report and you will see in the Advanced Section the ability to filter Creditor Category.

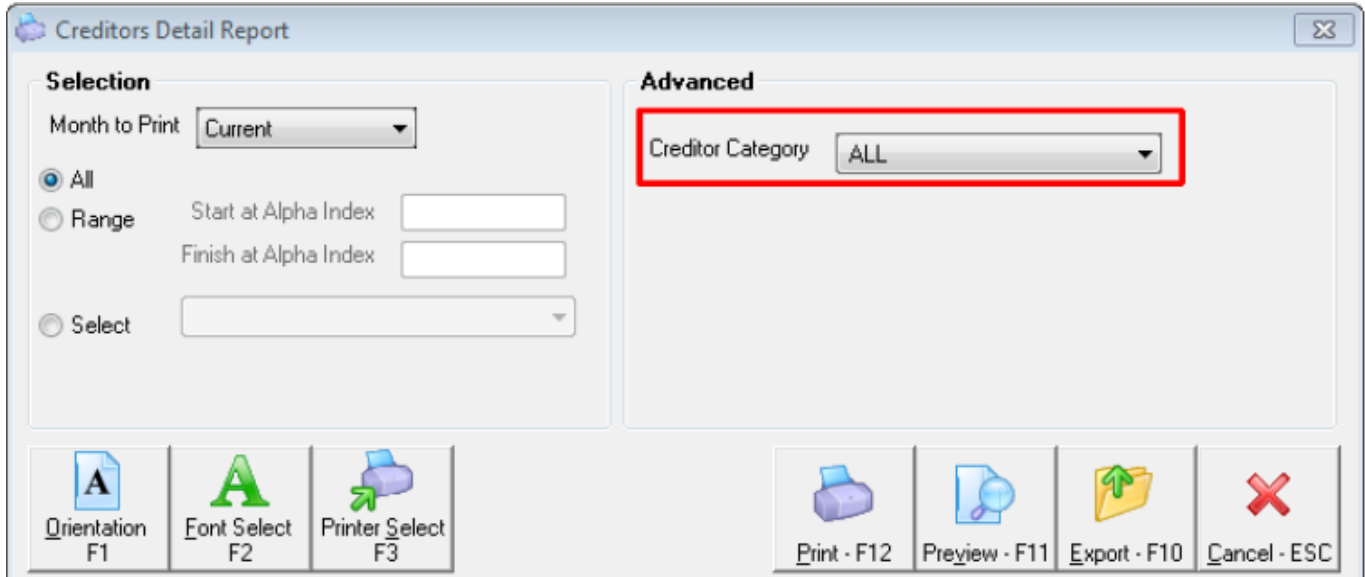

Example of Report with a Category

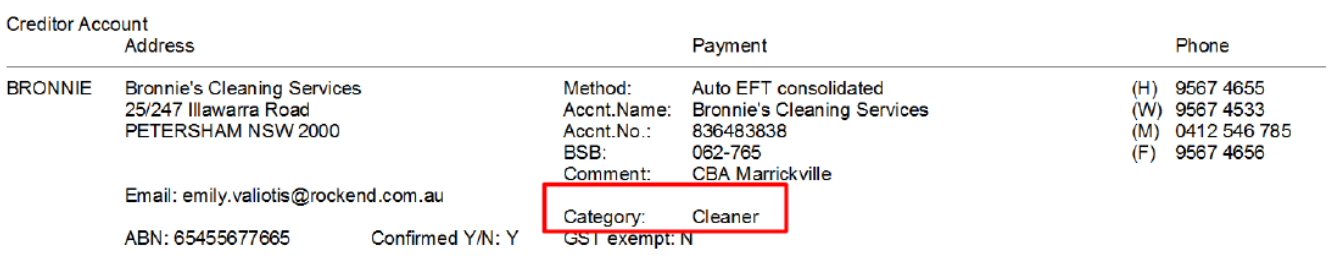

Number of items - 1

## 02/02/2016 10:40 am AEDT